# **LoTW In A New Or Second Computer**

TQ5, TQ6 and TQ8 files are used one time only. You may delete these files once they have been used.

A note about passwords:

- If you used a private key password you will be asked to enter it to unlock the private key.
- You will be asked to create a new password for the PKCS#12 file. This can be the same password as the private key password or you may chose not to use a password.
- If you use passwords for the private key and/or PKCS#12, please be sure to write them down because we cannot assist you with lost private passwords.

# **Copying LoTW Certificates (PC or Mac)**

At this time you should have your gold ribbon certificate in the TQSL CERT program.

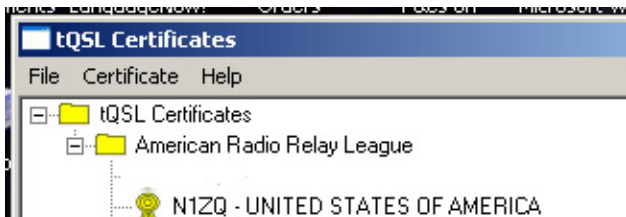

Now you will want to save the complete certificate as a p12 file to external media such as a floppy disk, CD, flash drive or memory stick. If you should ever experience PC failure, a hard disk crash, or loss of files you can restore your LoTW certificates by loading your p12 file(s) into TQSL CERT.

The postcard password and theTQ5 and TQ6 files have performed their respective tasks and it is not necessary to save any of these items. However you must save your certificate as a p12 file to be able to recover your complete certificate.

# **Saving Your Certificate In The First Computer**

- 1. Open TQSL CERT by double clicking the desktop icon.
- 2. Highlight the call sign then select CERTIFICATE > SAVE (Note: If you do not highlight a call sign then the certificate options will not be made available.) As an option you may right click on the call sign and select SAVE.

TQSLCert

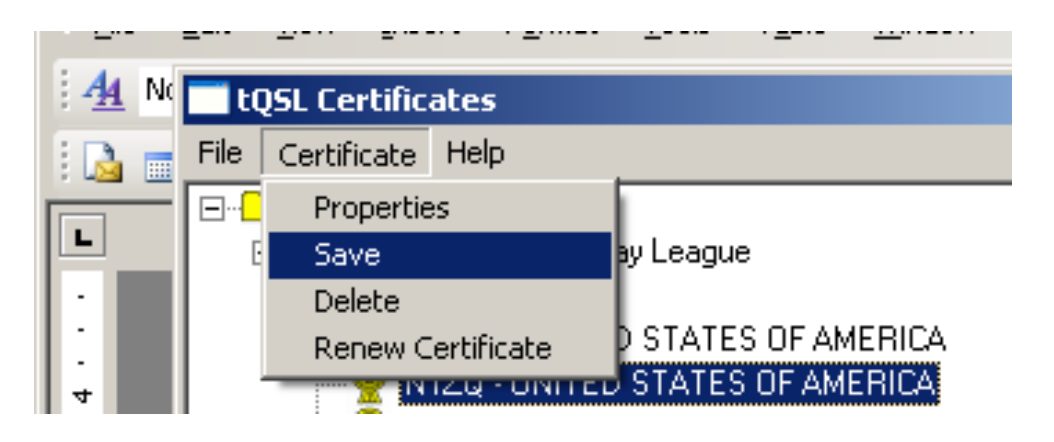

3. You will be asked to apply a password to the p12 file. The option is yours. If you choose to apply a password, be sure to write it down because we cannot assist you with this. Without the password you will not be able to load the p12 file.

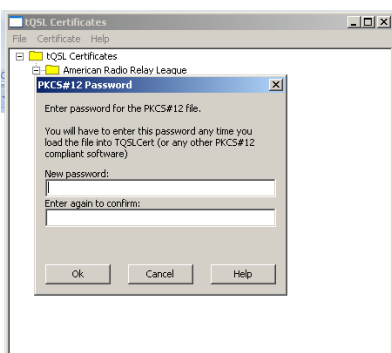

If you used a password to protect your private key then you be asked to enter the password to unlock the private key. Again, we do not have access to this password. It is only known to you.

**Be sure to save this p12 to external media. If you save this file to your computer and the computer crashes you will not be able to recover the file.** 

# **Load Your Certificate In The Second or New Computer**

1. Download and install Trusted QSL software to your new computer.

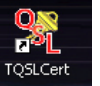

- 2. Open TQSL CERT by double clicking the desktop icon.
- 3. If asked "Do you want to request a new certificate?" answer NO.
- 4. Select LOAD CERTIFICATE FILE.

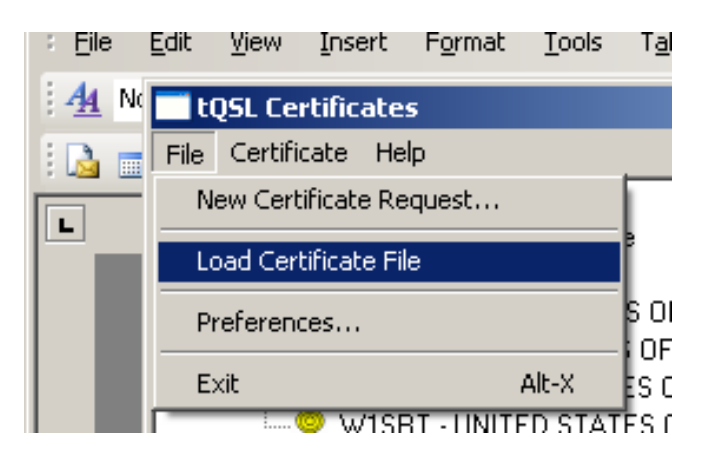

5. The type of file to load should default to PKCS#12 (p12). Be sure this button is checked.

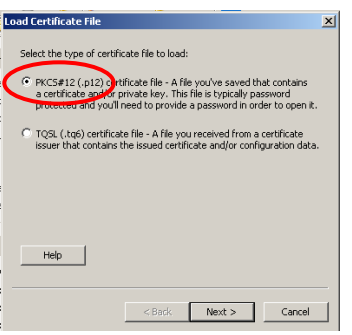

- 6. The type of file to load should default to PKCS#12 (p12). Be sure this button is checked.
- 7. Select the p12 file to load from your memory stick or other media where you saved it.
- 8. If you applied a password you will be asked to enter the password to unlock the file.
- 9. Click FINISH at the bottom of the load certificate report box. You should now have a gold ribbon certificate in the TQSL CERT program window.

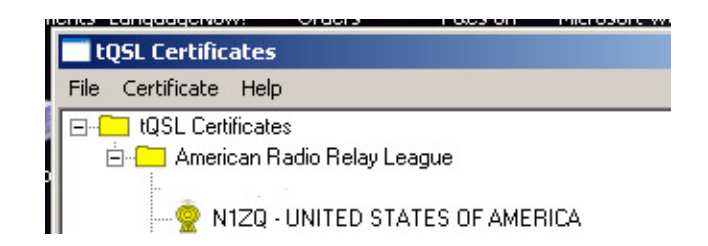

10. Now you can make a **Station Location in TQSL program.** 

## **Copying LoTW Station Locations from one PC to another**

### **Taken from AA6YQ's DX Lab page.**

The ARRL's **TQSL** application enables you to define one or more named **station locations**, each specifying a call sign, a DXCC entity, a grid square, an ITU zone, a CQ zone, and an IOTA tag. TQSL stores this information in a file named station\_data

### **Windows 9X, Windows NT, Windows 2000, and Windows XP**

On these versions of Windows, station\_data is located in the folder

C:\Documents and Settings\<username>\Application Data\TrustedQSL

In the above pathname, replace <username> with the username used to log into Windows.

### **Windows Vista and Windows 7**

On these versions of Windows, station\_data is located in the folder

C:\Users\<username>\AppData\Roaming\TrustedQSL

In the above pathname, replace <username> with the username used to log into Windows.

The AppData folder will only be visible if Windows Explorer is configured to **show hidden files and folders**; this can be accomplished via Windows Explorer's **Organize** tab, from which you can select **Folder and Search Options**, which displays a **Folder Options** window whose **View** tab's **Advanced Settings** panel provides the **show hidden files and folders** option.

#### **Copying the station\_data file**

To copy the station data file from a source PC to a destination PC,

1. install TQSL on the destination PC

- 2. copy the file station\_data from the appropriate folder on the source PC to the appropriate foldername on the destination PC -- substituting the correct <username> in each case
- 3. run TQSL and invoke the **Station** menu's **Edit locations** operation, and verify that your station locations are present
- 4. terminate TQSL

If you have question or concerns please use the LoTW help ticket. [www.arrl.org/lotw-help](http://www.arrl.org/lotw-help)